# Using Microsoft Teams for Meeting

# In Meeting Controls

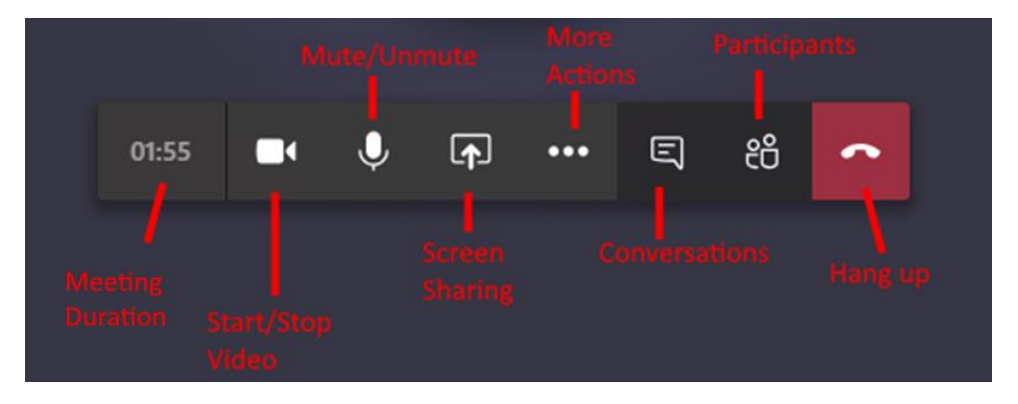

# **Meeting Duration**

This will display the duration of your meeting.

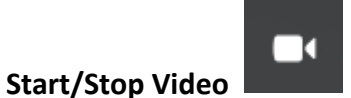

To start or stop your camera video.

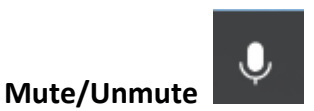

To mute or unmute your audio (from microphone or system sound).

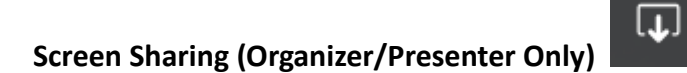

Click the "Share" button to share the contents of your computer.

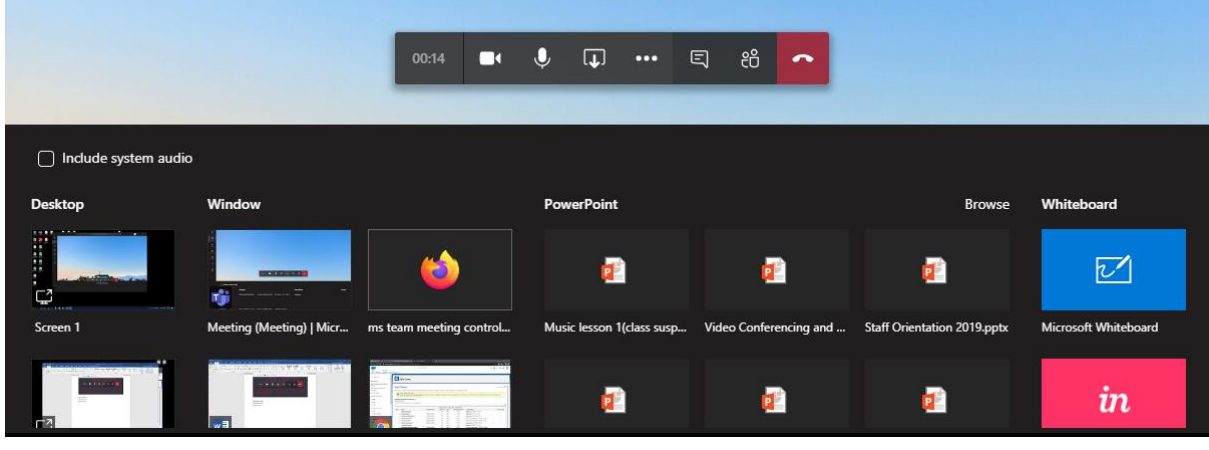

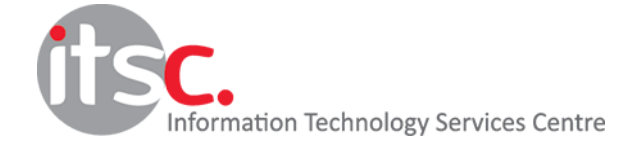

### - Include system audio

Enable this option if you want your system audio to be heard by the participants (e.g. movie playback in web browser).

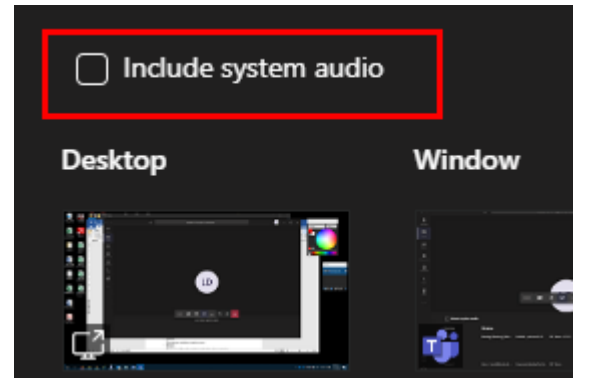

- Desktop

Allow you to share your complete computer screen.

- Window

Allow you to share one of the active window (application) of your computer.

- PowerPoint

Provide a list of the most recent PowerPoint documents and allow you to present it without starting the PowerPoint application.

- Whiteboard

Allow you to display a whiteboard and share your ideas by drawing.

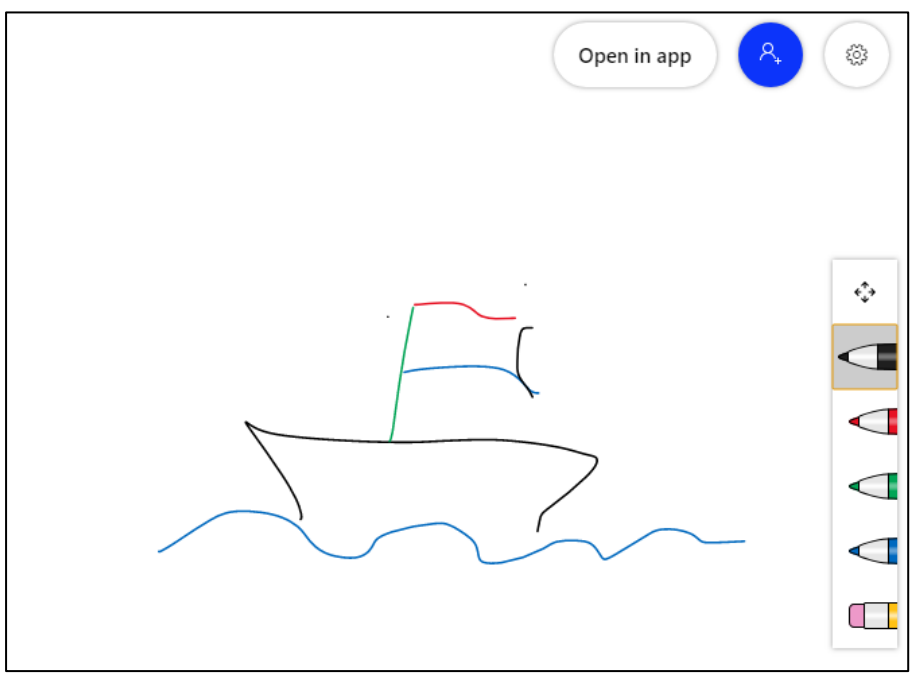

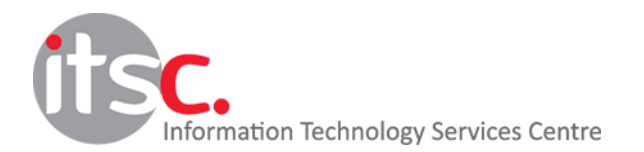

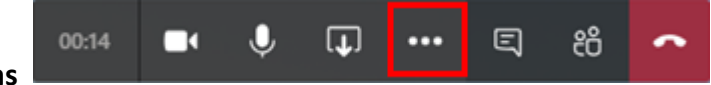

### **More Actions**

A list of extra meeting control actions will be listed when your click the "More Actions" button.

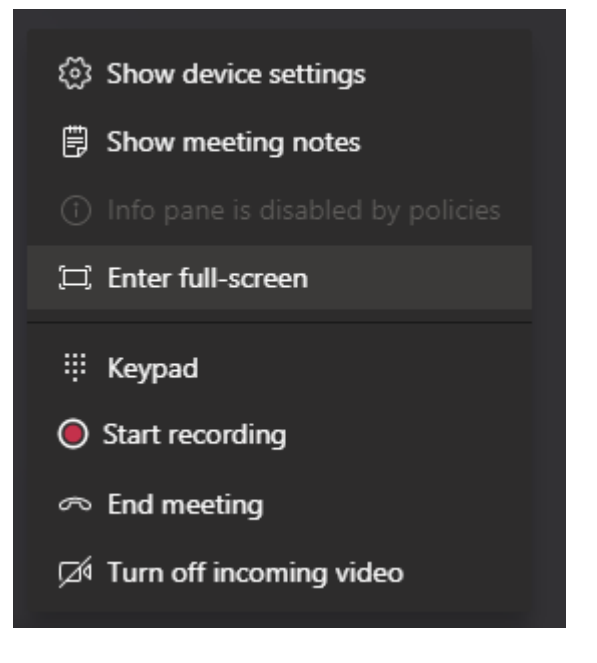

- Show device settings

(2) Show device settings

Allow you to change your video and audio settings, e.g. select a different microphone or camera.

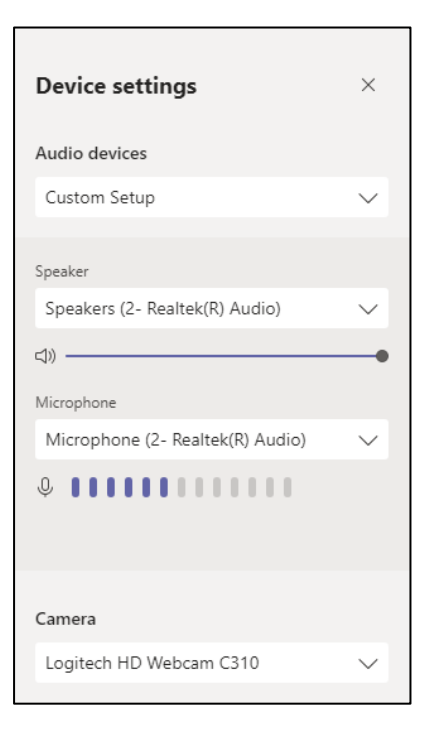

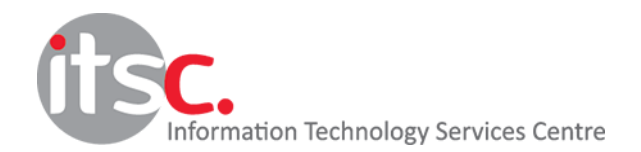

# - Show meeting notes

# **iii** Show meeting notes

Capture meeting objectives, important notes or action items by the meeting notes.

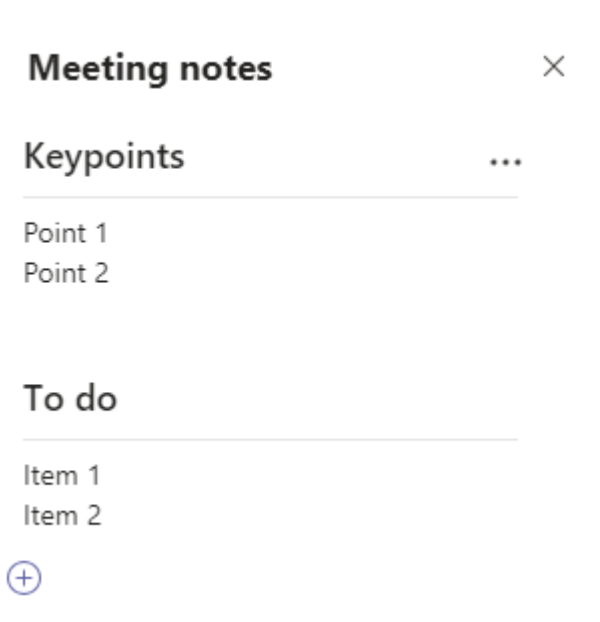

- Enter/Exit full-screen

 $\Xi$  Enter full-screen

To enter or exit full-screen mode.

- Show/Hide background effects

《 Show background effects

Allow you to show or hide your virtual background.

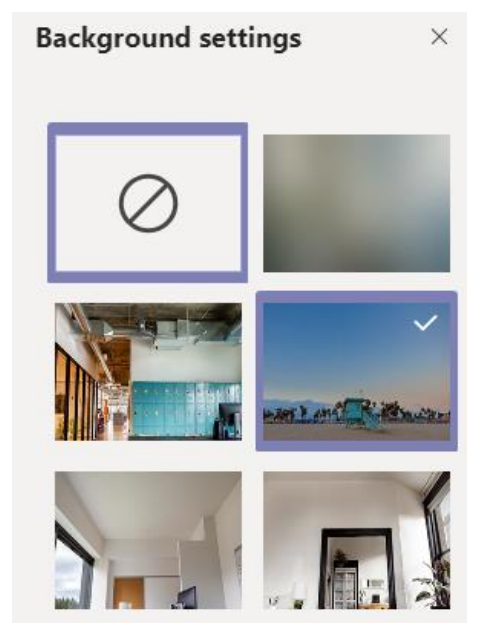

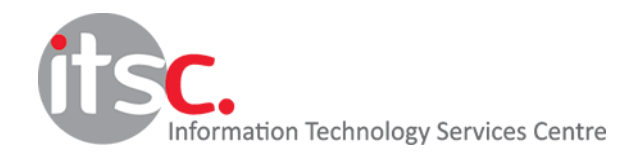

#### :: Keypad - Keypad (Not in use)

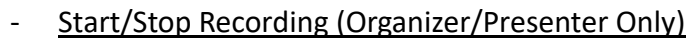

Start meeting recording by clicking the "Start recording" button during the meeting. An indicator will be displayed besides your meeting duration.

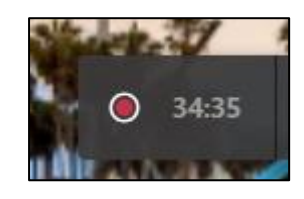

 $\infty$  End meeting

- End meeting (Organizer Only) End the meeting completely.
- Turn on/off incoming video (Organizer/Presenter Only)

A Turn off incoming video

Turn on/off incoming videos of participants.

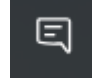

## **Show/Hide Conversation**

To show or hide the conversation pane. The conversation pane allows participants to chat in text or transfer files.

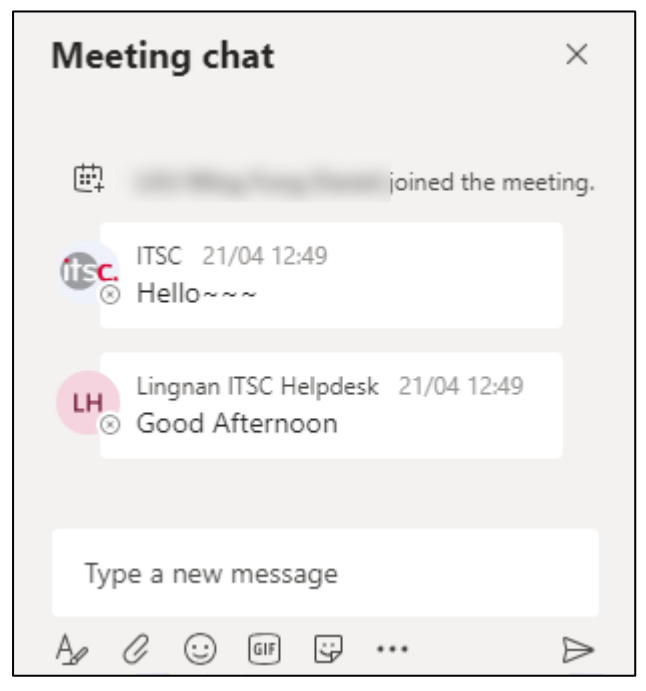

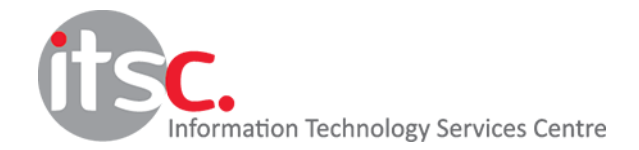

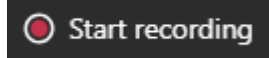

# **Show/Hide Participants**

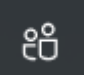

To show or hide the participants pane, please make use of the following controls.

- **Invitation Link** 

By clicking the link button, you can copy the meeting link to clipboard and send it to participants to join your meeting.

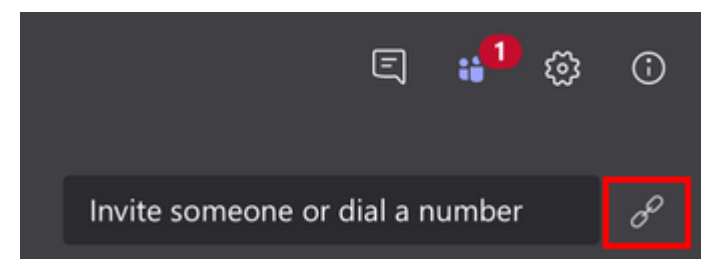

- Lobby Control (Organizer/Presenter Only)

In the "Waiting in lobby" list, you can allow or decline a guest to join your meeting.

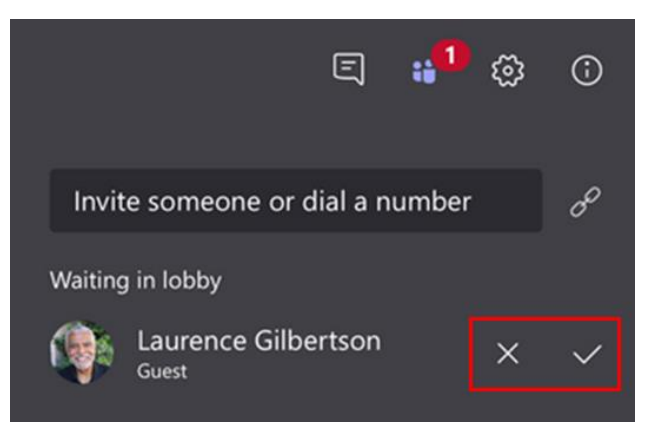

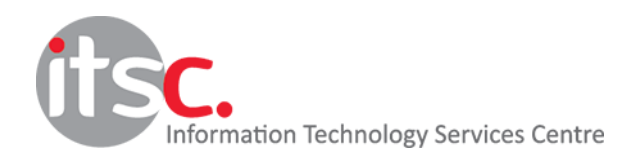

### Participant Control

Click the "more" button beside a participant to show a list of available actions

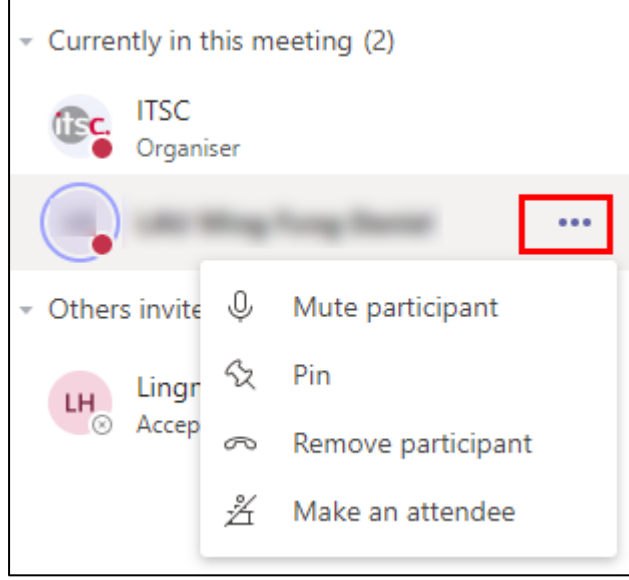

o Mute/unmute participant (Organizer/Presenter Only)

O, Mute participant

To mute or unmute a participant. When a participant is muted, he/she cannot unmute without permission from the host.

52 o Pin/Unpin

Pin

To pin or unpin a participant on your screen. This is useful if you have a long list of participants and you want to have some of them pinned at the top of the list for faster access.

- Remove participant ക o Remove participant (Organizer/Presenter Only) Remove a participant from the meeting.
- o Make a presenter (Organizer/Presenter Only)

Change an attendee into a presenter. A presenter can share his/her contents to other participants.

å

ž Make an attendee o Make an attendee (Organizer/Presenter Only)

Change a presenter into an attendee. An attendee cannot sharing his/her contents.

As there is no attendance list generated for your meetings, you may need to capture the list of participants manually.

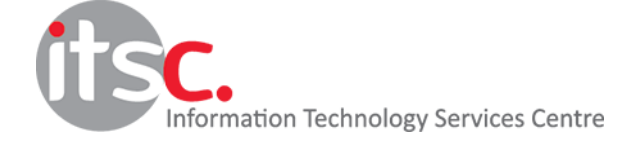

Last Modified: 11 May 2020

Make a presenter

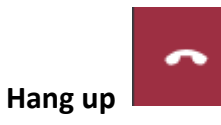

Leave the meeting while keeping other participants remain. To end the meeting completely as an organizer, please use the "**End meeting**" button in "**More actions**" menu.

-- End --

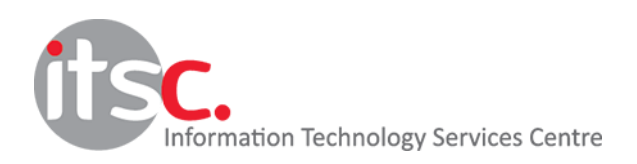